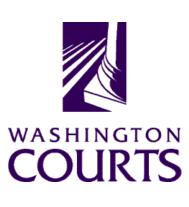

## Judicial Information System Committee (JISC)

Friday, February 24, 2023 (10:00 a.m. – 12:00 p.m.)

**Register in advance for this meeting:** 

February 24<sup>th</sup> JISC Meeting Registration Link

Once registered, you will receive a confirmation email with details on how to join the meeting. Additional Zoom tips and instructions may be found in the meeting packet.

| AGENDA |                                                                                                    |                                                                                    |               |       |  |  |  |  |  |  |
|--------|----------------------------------------------------------------------------------------------------|------------------------------------------------------------------------------------|---------------|-------|--|--|--|--|--|--|
| 1.     | Call to Order<br>a. Introductions<br>b. Approval of Minutes<br>c. JISC Member retirement – Judge Andrus,<br>March 31, 2023                               | Justice Barbara Madsen, Chair                                                      | 10:00 – 10:10 | Tab 1 |  |  |  |  |  |  |
| 2.     | JIS Budget Update<br>a. 21-23 Budget Update<br>b. 23-25 Decision Packages Update                                                                         | Mr. Chris Stanley, MSD Director                                                    | 10:10 – 10:25 |       |  |  |  |  |  |  |
| 3.     | 2023 Legislative Session Update                                                                                                    | Ms. Brittany Gregory, Associate<br>Director of Judicial & Legislative<br>Relations | 10:25 – 10:45 | Tab 2 |  |  |  |  |  |  |
| 4.     | Review of Proposed Bills that may Impact JIS<br>Systems                                                                                                  | Mr. Kevin Ammons, ISD Associate<br>Director                                        | 10:45 – 11:00 | Tab 3 |  |  |  |  |  |  |
| 5.     | Protection Order Document Sharing (PODS)<br>Project Final Update                                                                                         | Mr. Sriram Jayarama, Acting ISD<br>Enterprise Data Services Manager                | 11:00 – 11:10 | Tab 4 |  |  |  |  |  |  |
| 6.     | JIS Priority Project #1 (ITG 102):<br>Courts of Limited Jurisdiction Case<br>Management System (CLJ-CMS)<br>a. Project Update<br>b. QA Assessment Report | Mr. Garret Tanner, Project Manager<br>Mr. Allen Mills, Bluecrane                   | 11:10 – 11:30 | Tab 5 |  |  |  |  |  |  |
| 7.     | <b>Committee Reports</b><br>Data Dissemination Committee (DDC)                                                                                           | Judge John Hart, DDC Chair                                                         | 11:30 – 11:45 | Tab 6 |  |  |  |  |  |  |
| 8.     | Meeting Wrap Up                                                                                                    | Justice Barbara Madsen, Chair                                                      | 11:45 – 12:00 |       |  |  |  |  |  |  |
| 9.     | Informational Materials<br>a. Board for Judicial Administration (BJA)<br>Meeting Minutes                                                                 |                                                                                    |               | Tab 6 |  |  |  |  |  |  |

|   | b. | ITG Status Report |  |      |   |       |   |  |  |
|---|----|-------------------|--|------|---|-------|---|--|--|
| _ |    |                   |  | <br> | _ | <br>_ | - |  |  |

Persons with a disability, who require accommodation, should notify Anya Prozora at <u>Anya.Prozora@courts.wa.gov</u> to request or discuss accommodations. While notice 5 days prior to the event is preferred, every effort will be made to provide accommodations, as requested.

### **Future Meetings:**

#### 2023 – Schedule

April 28, 2023 June 23, 2023 August 25, 2023 October 27, 2023 December 1, 2023

# February 24<sup>th</sup> Judicial Information System Committee (JISC) Meeting

- Please note that all audio has been muted; we ask that attendees only unmute when speaking.
- As a courtesy to our speakers and presenters, we ask that <u>all</u> <u>JISC Members have their video feeds turned on</u> for the duration of the meeting.
- Likewise, non-member presenters and speakers are asked to <u>turn on their video only when speaking</u>; please remember to <u>turn off your video and mute yourself when finished speaking</u>.
- Should you have a question, please utilize the 'raise hand' function in the 'Reactions' menu. Once finished, please remember to lower your hand.

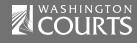

## **JISC Zoom Meeting Instructions**

#### When: February 24, 2022, 10:00 AM Pacific Time

#### Register in advance for this meeting:

#### February 24th JISC Meeting Registration Link

## After registering, you will receive a confirmation email containing information about joining the meeting.

- In order to attend the Judicial Information System Committee (JISC) meeting you will be <u>required</u> to register in advance.
- After registration you will receive an email with your options to attend the meeting.
- You can attend via a computer, cellphone, or tablet
- All video should be disabled except for JISC members, presenters and any other speakers (please do not turn on your video feed during the meeting unless you are speaking).
- You can use the audio from your laptop, cellphone and tablet or use the dial in numbers provided in the registration email
- It is recommended you download the Zoom app for the best experience viewing the meeting materials
- You do not have to sign in to join the meeting Click "not now" if prompted
- Once you have entered in the required information you will be placed on hold until admitted into the meeting.
- 1. Attendance via laptop Using your laptop microphone and speakers
  - a. Click on "Click Here to Join"
  - b. Click "Open Zoom" or Cancel and Click "join browser" at the bottom of the screen
  - c. Enter the meeting password from the registration email
  - d. Laptops will generally ask to test your computer audio and microphone.
  - e. Once you have confirmed your audio and microphone work you can close this window and wait for the meeting to start
  - f. Once you have been admitted to the meeting you can choose to join with your Computer Audio or Phone Call
  - g. Choose Computer Audio if your sound settings you tested worked
  - h. Choose Phone Call
  - i. Choose one of the numbers provide
  - j. When prompted enter the meeting ID
  - k. When prompted enter your unique participant ID
  - I. **IF** prompted enter the meeting password (you may not be prompted to do this)
  - m. Confirm you want to join with dial in rather than computer audio
- 2. Attendance via Desktop (No computer audio) Using the dial in conference number
  - a. Click on "Click Here to Join"
  - b. Click "Open Zoom" or Cancel and Click "join browser" at the bottom of the screen
  - c. Enter the meeting password from the registration email
  - d. Choose "Phone Call" if prompted on the next screen
  - e. Choose one of the numbers provide
  - f. When prompted enter the meeting ID
  - g. When prompted enter your unique participant ID
  - h. **IF** prompted enter the meeting password (you may not be prompted to do this)
- 3. Attendance via cellphone/tablet Download the Zoom app for IOS or Android

- a. Make note of the password prior to clicking on the link from your phone or tablet
- b. Click on "Click Here to Join"
- c. Choose Zoom if the app does not automatically open
- d. Enter the meeting password
- e. Wait to be admitted to the meeting
- f. IF not prompted once admitted to the meeting Click "Join Audio" at the bottom of the screen and choose "Call via Device Audio" (IOS users may see a different set up choose "Call using Internet Audio" if given the option)
- g. At the bottom of the screen you will have the option to unmute yourself
- h. If you wish to view the meeting on your phone/tablet **only** and choose to use your cell phone for audio, then choose the dial in option for Android or IOS and follow the steps in **#2 d through h above.**
- i. If the audio and other options disappear, tap the screen and they will be available to edit

#### 4. Attend via Dial in only

- a. Choose one of the Telephone numbers listed on your registration email
- b. Enter the Meeting ID when prompted
- c. Enter # at the next prompt (you will **not** have a Participant ID when attending via telephone only
- d. Enter the meeting Password when prompted
- e. Wait to be admitted into the meeting

#### Below is a helpful YouTube tutorial on joining a Zoom Meeting.

https://www.youtube.com/watch?v=hlkCmbvAHQQ&feature=youtu.be